# Инструкция по пользованию программы

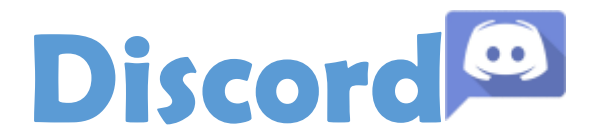

## Пользоваться этим приложением можно как в браузере, так и на смартфонах и ПК/Ноутбуках

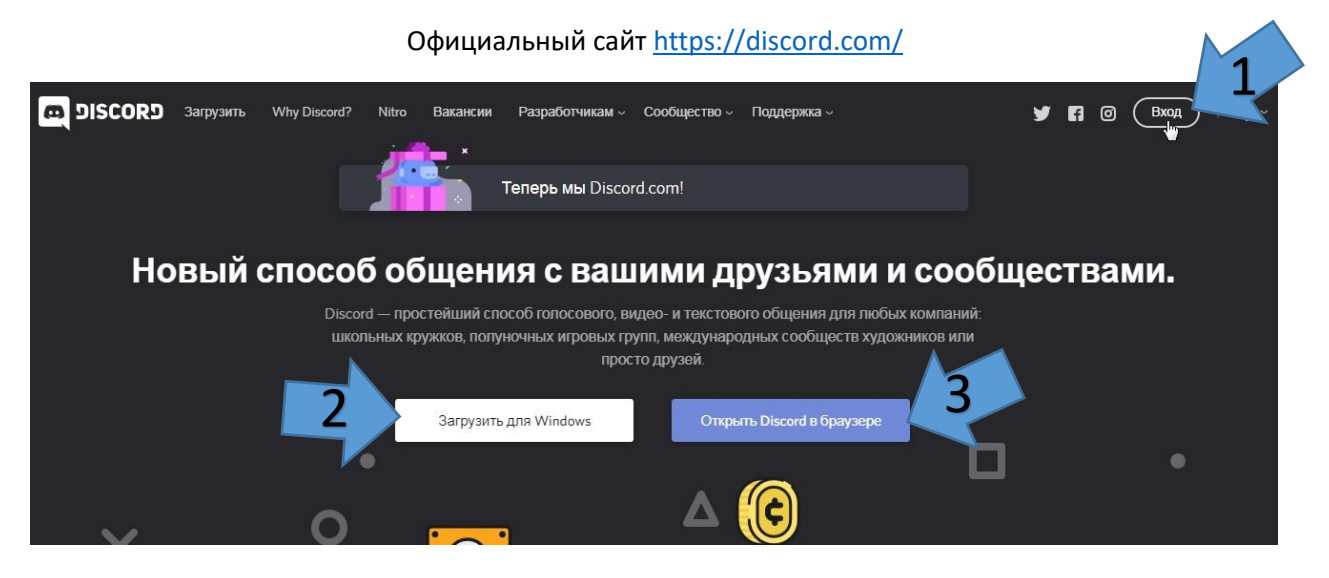

- **1) Вход** в программу или **регистрация**
- **2) Загрузка программы** на ПК/Ноутбук
- **3) Открыть Discord** непосредственно **в браузере**, с которого вы находитесь на сайте.

# **Регистрация**

**При использовании ПК/Ноутбука** на сайте <https://discord.com/> нажмите **Вход**, как

показано на картинке выше под цифрой **(1)** если со смартфона, то листать ниже…

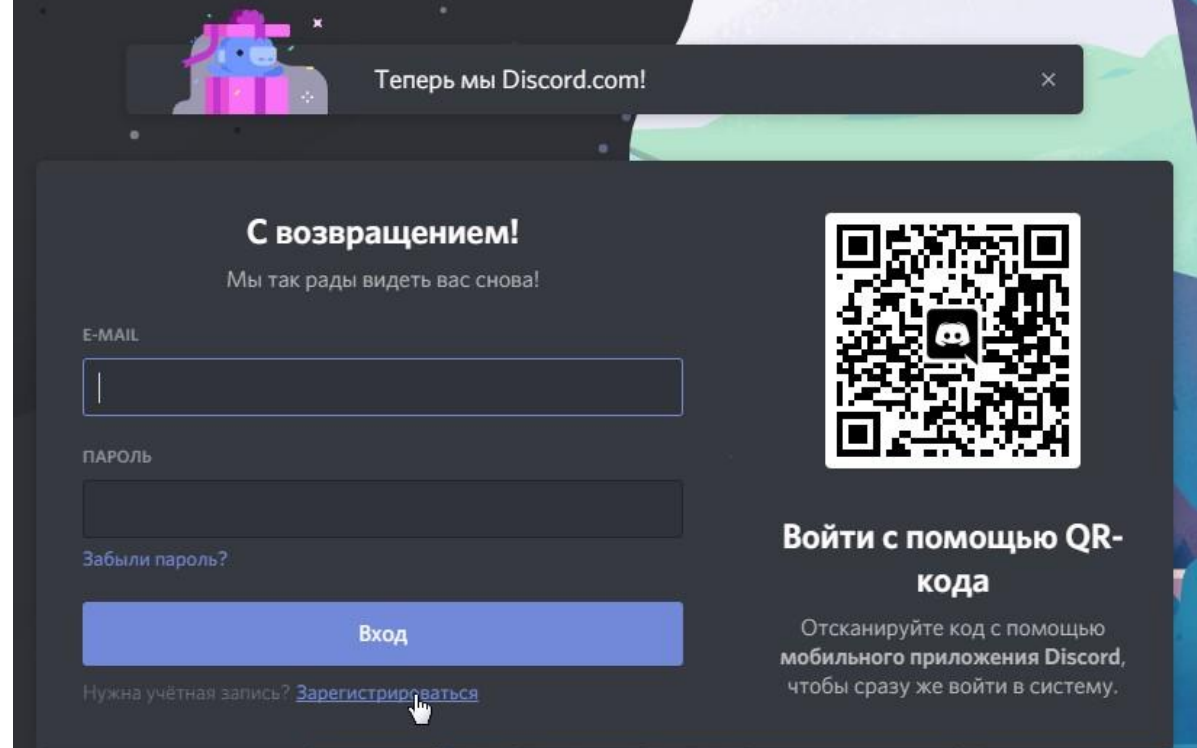

Нажмите Зарегистрироваться в открывшемся окне

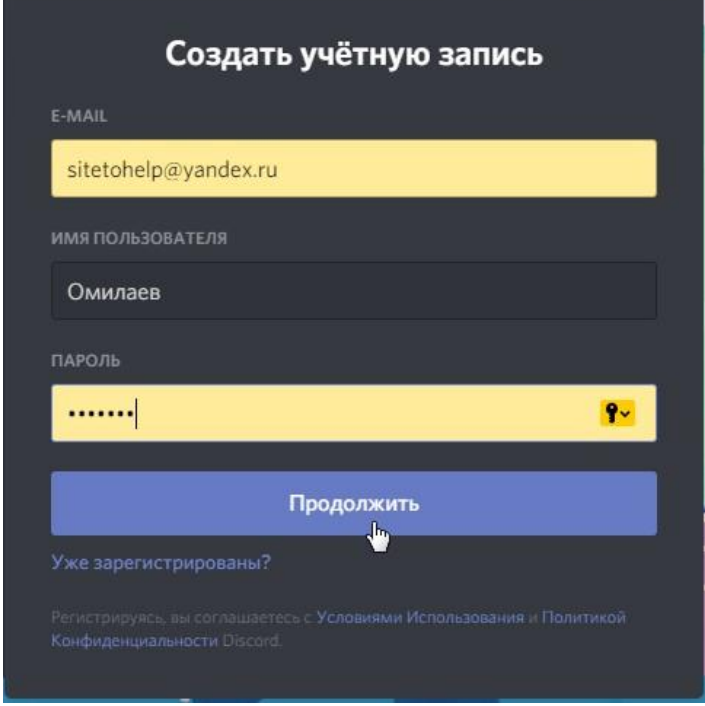

**Введите** CВОЙ **Е-MAIL** (Электронную почту), **ИМЯ ПОЛЬЗОВАТЕЛЯ** (Ваше имя фамилию), **ПАРОЛЬ** (Придумайте пароль и запишите что бы не забыть) Нажмите <mark>Продолжить</mark>

## **На** Вашу **Электронную почту придет письмо** для подтверждения

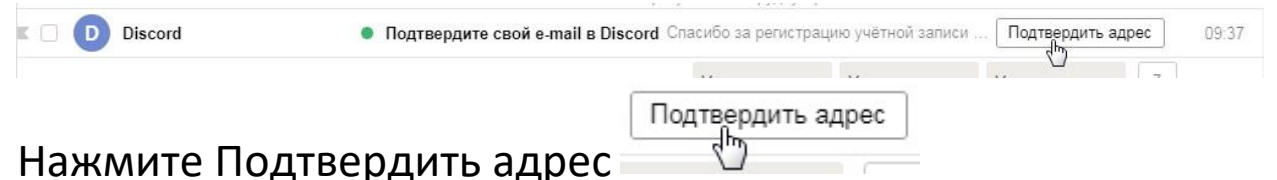

Либо откройте письмо и пройдите по ссылке, которая там будет указана, или следуйте указаниям изложенные в письме

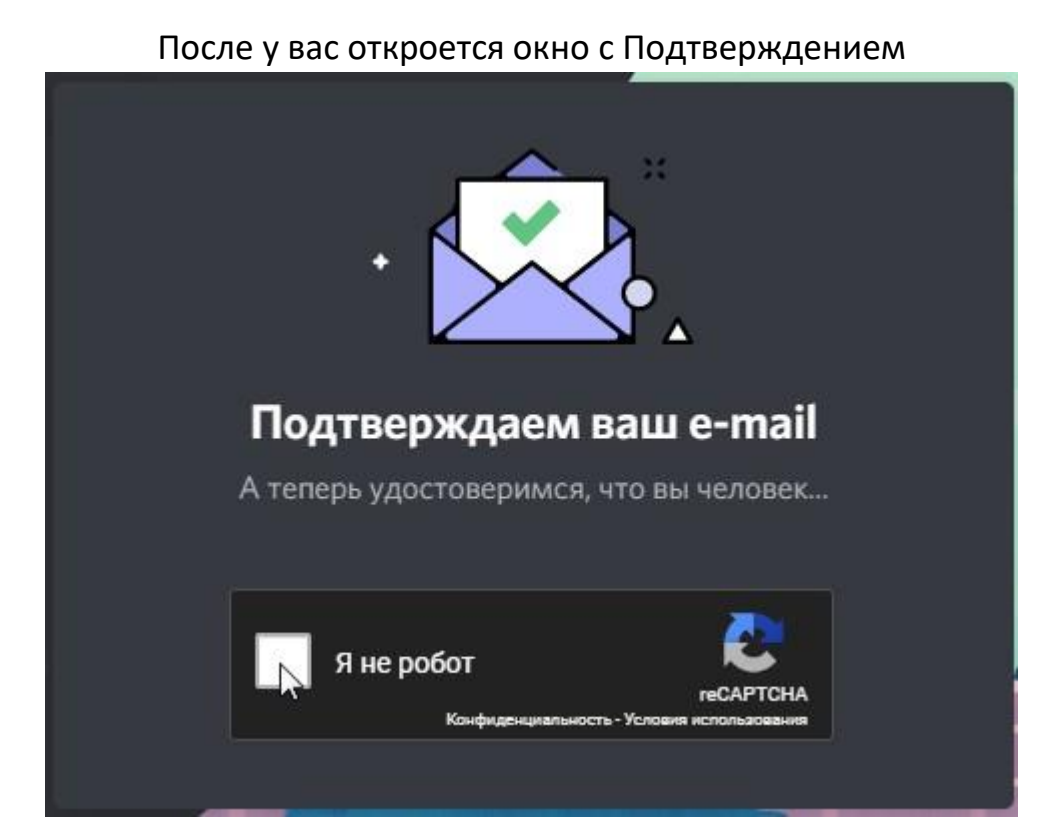

**Нажмите** на квадрат левее от слов «**Я не робот**»

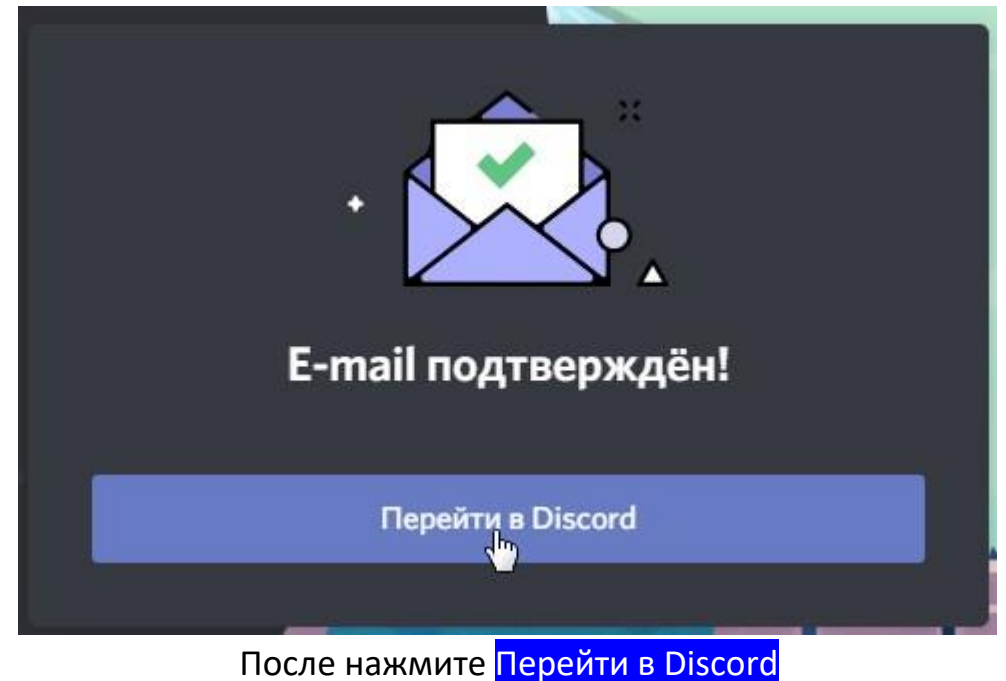

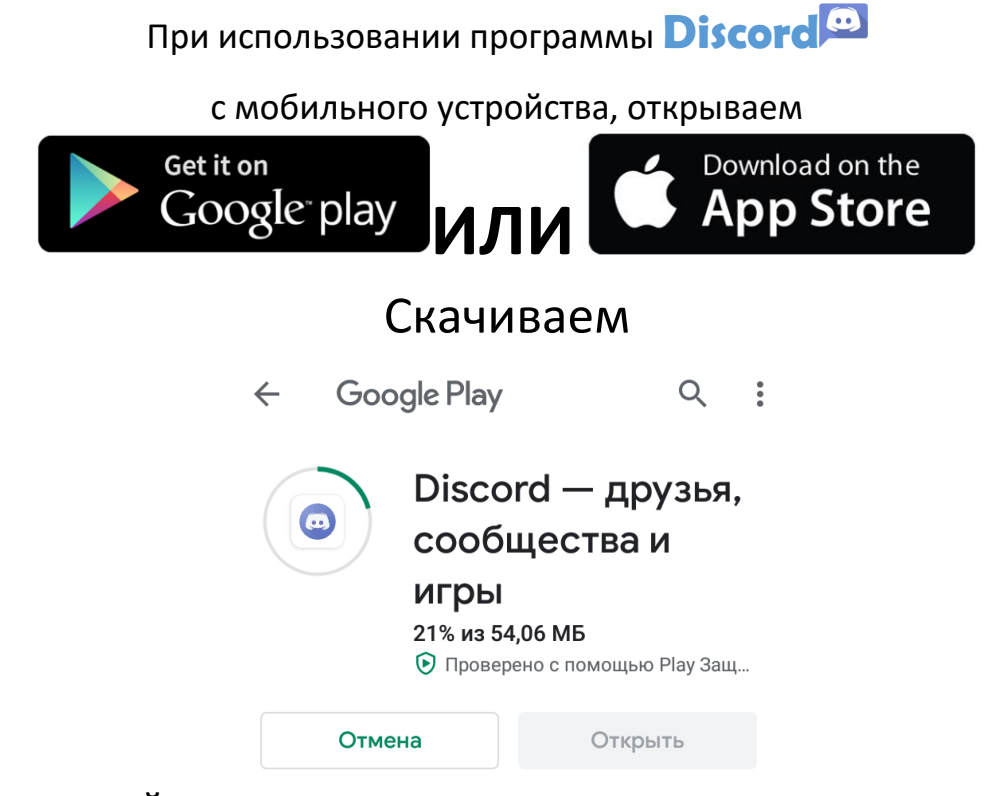

**Введите** CВОЙ **Е-MAIL** (Электронную почту), **ИМЯ ПОЛЬЗОВАТЕЛЯ** (Ваше имя фамилию), **ПАРОЛЬ** (Придумайте пароль и запишите что бы не забыть) Нажмите Создать учетную запись

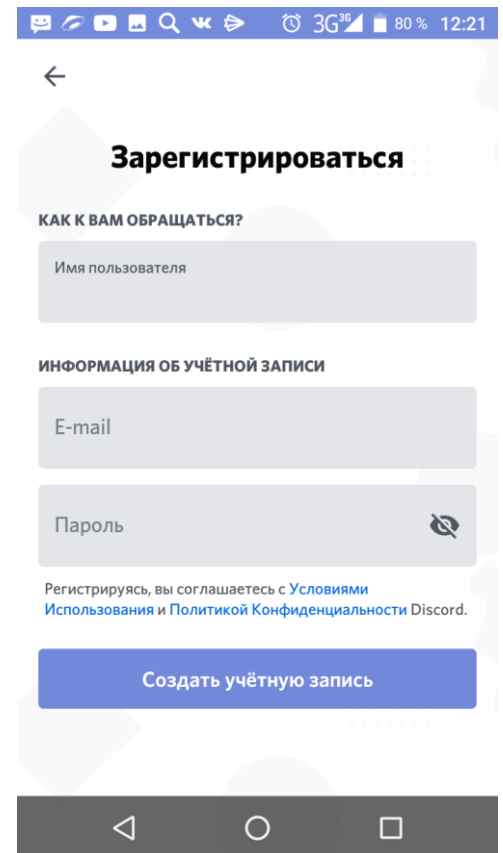

# Подтвердите, что вы не робот. Нажмите Подтвердить

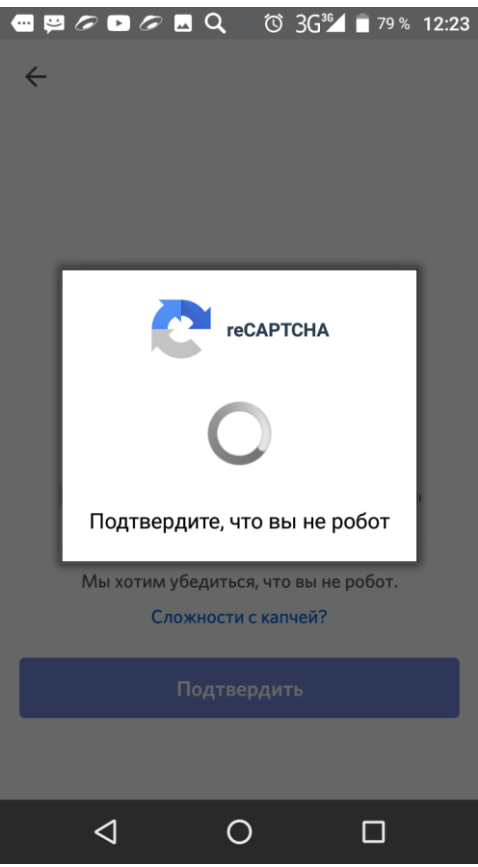

# После перейти по ссылке приглашения на сервер

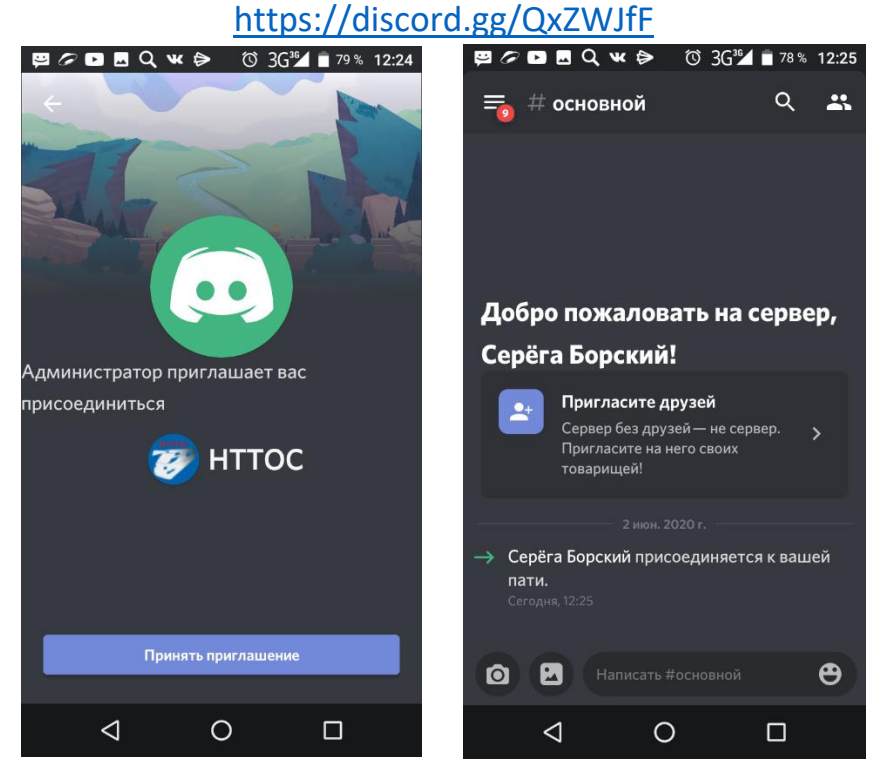

Ссылка возможно будет обновляться, следите за объявлениями Участники сервера могут создавать свои Приглашения

**Установка, Настройка и пользование Discord**

При использовании **Discord** с ПК/Ноутбука рекомендуется

установить программу

Ссылка на программу

<https://discord.com/api/download?platform=win>

Так же есть кнопка на официальном сайте

<https://discord.com/>

Загрузить для Windows

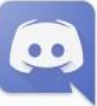

После скачивания **найдите файл в загрузках** 

**Щелкните по нему** левой кнопкой мыши два раза и нажимая **Далее и Готово**, **у вас установится программа на ПК/Ноутбук**

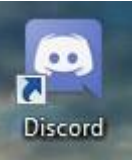

После **найдите Ярлык на рабочем столе** 

**Запустите программу** щелкнув на ярлык дважды левой кнопкой мыши

Если программа не вошла автоматически в ваш профиль, то **нажмите Вход и** 

**введите Ваши Е-MAIL и пароль, после** нажмите **Вход**

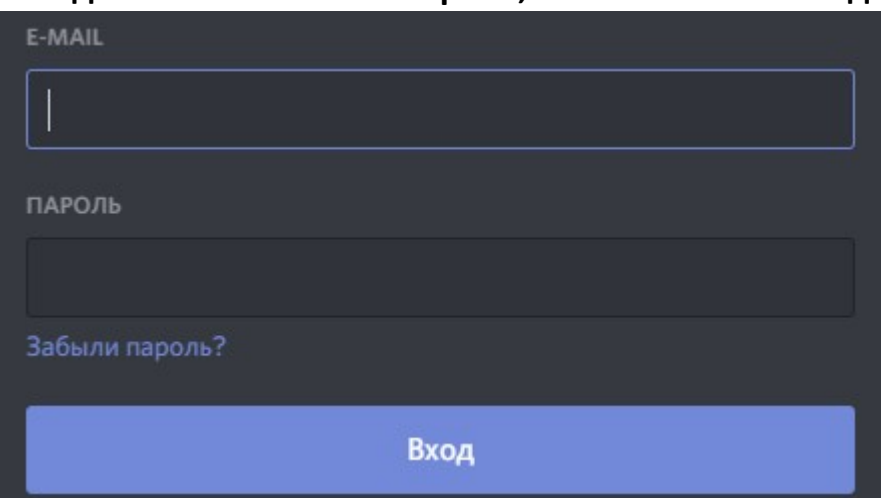

### **Внизу слева** у вас всегда будет отображаться **панель управление Звуком и Настройки**

**1) Включение/Отключение микрофона**  Откл. микрофон AAMMHACTP- CLO O **2) Включение/Отключение Микрофона+Динамики(Наушники)** Откл. звук Администр... ↓ 0.0 **3) Настройки**  .<br>Настройки пользователя - ♦ ∩ @

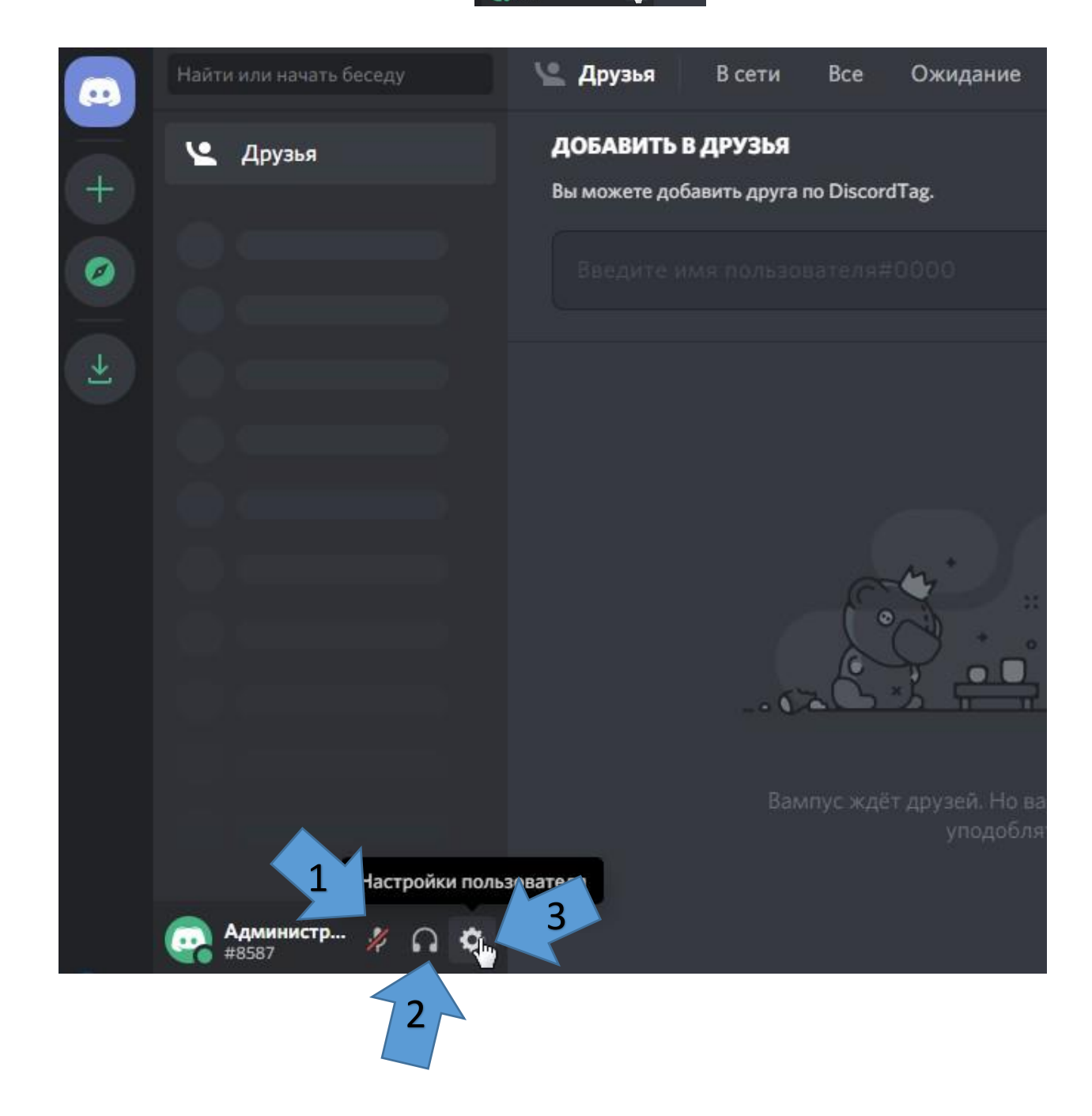

### **Если у вас проблемы со звуком или Вы хотите изменить параметры** Нажав на кнопку **Настройки пользователя**, вы попадете в меню настроек

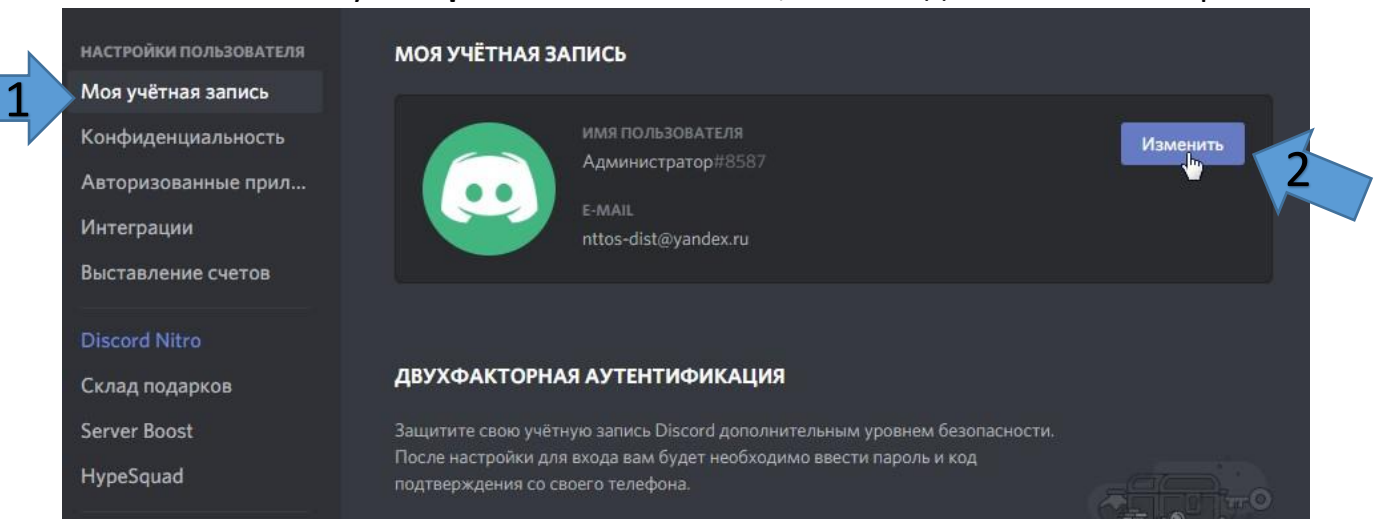

Нажав на **Моя учетная запись(1) и далее Изменить(2)** можете всегда поменять свои имя, пароль, аватарку, электронную почту

![](_page_7_Picture_46.jpeg)

#### Что бы настроить звук и видео нажимаем **Голос и видео**

![](_page_8_Picture_1.jpeg)

#### Откроется окно с настройками, жмем на «**Давайте проверим**»

![](_page_8_Picture_44.jpeg)

Если у вас программа запущена через браузер может выскочить такой запрос

![](_page_8_Picture_5.jpeg)

### Шкала**(1)** будет двигаться при вашем разговоре, если у Вас микрофон работает корректно

**Если шкала не двигается** нажмите на **галочку(2)** или **(3)** для выбора микрофона или динамиков(наушников)

![](_page_9_Picture_44.jpeg)

### **Выберите нужное оборудование, которое будет корректно работать**

![](_page_9_Picture_45.jpeg)

### **Прокрутите** страницу колесиком вниз, *для проверки* **Web-камеры**

# Нажмите **Проверить видео(1)**

![](_page_10_Picture_56.jpeg)

Если у вас программа запущена через браузер может выскочить такой запрос

![](_page_10_Picture_4.jpeg)

![](_page_10_Picture_5.jpeg)

**Если камера исправна, правильно подключена то у вас высветится ваше изображение**

![](_page_10_Picture_7.jpeg)

Если такого не произошло то нажимаем на **галочку(1)** и выбираем нужную строку с камерой

![](_page_11_Picture_56.jpeg)

Если вы не используете наушники или не хотите что бы Вас было слышно постоянно, Вы можете выбрать **режим Рации** поставив галочку**(1)** и **назначив клавишу(2)**

После этого разговор будет производиться (**Зажали** 

**клавишу/Сказали/Отпустили клавишу**) как у раций, это позволит не мешать остальным собеседникам шумами, издающимися из вашего микрофона, когда вы не говорите, а также для более корректного диалога.

![](_page_11_Picture_57.jpeg)

### **Что бы закрыть** настройки нажмите крестик **ESC**

![](_page_12_Picture_1.jpeg)

# **Расположение зон**

Участники, которые прислали сообщение Вам

![](_page_12_Picture_4.jpeg)

Выбор текстовых каналов и поле для отображения текста и отправки сообщения в общем текстовом канале

![](_page_13_Picture_1.jpeg)

### Отображение участников сервера

![](_page_13_Picture_3.jpeg)

#### Выбор и переход между голосовыми каналами

![](_page_14_Picture_1.jpeg)

#### Выбор сервера, переключение между ними или создание своего сервера

![](_page_14_Picture_3.jpeg)

Для общения в каналах, **выберите нужный** Вам**(1)**

![](_page_15_Picture_1.jpeg)

#### **Включите микрофон и наушники**

![](_page_15_Picture_3.jpeg)

**Для включения камеры** нажмите значок **Видео, для отключения от канала** нажмите **Отключиться**

![](_page_15_Picture_5.jpeg)

# **При использовании Discord** с мобильного устройства

**Свайпните** экран **право** чтобы открыть левую панель**.(1)**

**Или** нажмите на **(2)**

Здесь вы можете **приглашать людей (3)** и **переключаться** между

![](_page_16_Picture_4.jpeg)

# Выберите нужный **сервер(1)** и нужный **канал(2)**

![](_page_16_Picture_6.jpeg)

#### Нажмите **разрешить** использовать аудио и нажмите «**Подключиться к**

![](_page_17_Picture_1.jpeg)

![](_page_18_Picture_0.jpeg)

# Если вы не используете наушники или не хотите, чтобы Вас было слышно

![](_page_18_Picture_2.jpeg)

![](_page_19_Picture_38.jpeg)

Теперь вы можете говорить, как по рации

**(Нажали(1)** на «Режим рации»/**Сказали**/**Отпустили(1)** «Режим рации»**)**

![](_page_19_Picture_3.jpeg)

это позволит не мешать остальным собеседникам шумами, издающимися из вашего микрофона, когда вы не говорите, а также для более корректного диалога.

Более подробная информация, настройка и прочее Вы можете найти на официальном сайте <https://discord.com/>

Или по прямой ссылке на помощь по программе <https://support.discord.com/hc/ru>